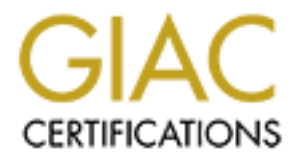

## Global Information Assurance Certification Paper

## Copyright SANS Institute [Author Retains Full Rights](http://www.giac.org)

This paper is taken from the GIAC directory of certified professionals. Reposting is not permited without express written permission.

## [Interested in learning more?](http://www.giac.org/registration/gsec)

Check out the list of upcoming events offering "Security Essentials Bootcamp Style (Security 401)" at http://www.giac.org/registration/gsec

#### **Vulnerability Scanning in the Corporate Enterprise**

By: Peter Nichols GSec Assignment Version 1.2e

#### **Introduction:**

to close security holes. Alienating the IT staff will happen readily enough by interrupting Most corporate security professionals live in a world where stealth TCP scanning, midnight vulnerability scans and staring at a sniffer in computer room only occurs at the request of the Human Resources department. Contrary to popular belief, clandestine security activities no longer have a place in securing the corporate enterprise. Many IT managers can ill afford to affront IT professionals that are prone to move to another company at the drop of a hat. It is important to keep in mind the ultimate goal, which is them from their daily chores of keeping the business happy.

**Later security professionals live in a world where steath TCP scanninerability scans and staring at a sniffer in computer room only occurre le luman Resources department. Contrary to popular belief, cland in enlaring the** The appropriate approach to vulnerability scanning in the corporate enterprise is to publish the scanning methodology, and the means to which the vulnerabilities are to be addressed (via risk closure and risk acceptance procedures). This document will cover the scanning methodology. I encourage its (tailored) publication in any business environment. Make sure everyone on the IT staff and all appropriate business partners fully understand the process. They do not have to understand the mechanics, and it's not necessary to publish those parts. Before any scanning takes place, make sure to have a Security Policy and a Risk Closure/Acceptance methodology in place and published. I will show how these documents will be necessary to take advantage of all the information that will be gathered by scanning.

The Vulnerability Scanning Methodology presented here takes advantage of the best features of both freeware and commercial scanning tools by splitting the task of vulnerability scanning into two parts: Discovery Scanning and Vulnerability Scanning. A freeware program (I chose NMAP) is used to discover or "target" high-risk machines on the network. Once "targeted" the machine will be subjected to a Vulnerability Scan in stages by the more thorough commercial packages such as ISS's Internet Scanner. This methodology will keep your network from being clogged up by running server checks on your Desktop PCs that constitute the bulk of any corporate network. It also has the additional bonus of making the most out of your Vulnerability Scanner licensing agreements.

#### **Scope:**

nature is not commonly used for enterprise services. The processes, programs and procedures are limited to the TCP protocols. IPX, ICMP, or any other exclusively non-TCP device will not be detected using this methodology. Although NMAP can detect both TCP and UDP services, UDP's "send it and forget it"

#### **Vulnerability Scanning Methodology:**

Definition: Vulnerability scanning covers two basic tasks.

Discovery Scanning: A discovery of resources on the corporate network is performed, and the result is compared to the list of known resources so that resources not reported to the Security department can be investigated, and risks closed.

Vulnerability Scanning: The process of verifying the current operating system configurations are secure. Vulnerability scans run periodically will be used to improve and keep up to date the corporate Operating System Security Standards.

#### Process:

The state of the secure of the security expansion of the secure of the second of the second will be used and the secure. Vulnerability scars run periodically will be used and seep up to date the corporate Operating System A *Discovery Scan* must collect enough information about each resource by IP Number attached to the entire corporate network to identify the type of resource (router, desktop computer, server, network switch, firewall, etc.), its operating system and if it is running a service that management has determined as being an "Enterprise" level service (usually via a security policy). These "Enterprise" services are a concern, as they require appropriate management, disaster recovery, etc. Services such as World Wide Web (WWW), File Transfer (FTP), E-Mail (SMTP and POP3), and Name Services are normally classified as "Enterprise" services because they are inherently risky or have a large impact on the corporate network. A full list of services considered "Enterprise" services is included in Appendix A.

- An *Inventory Scan* is the first half of a Discovery Scan. This scan will provide information about the target systems, which can be used to identify the operating system, and the list of ports that the device can be connected to. Often an Inventory Scan will produce enough information on some types of resources that no further discovery will be needed.
- *Classification* is the last half of discovery scanning. This process will identify any applications running on the target system. The applications running on the target system will almost always identify what the resource is (desktop, router, server, etc.).

A full *Desktop Vulnerability Scan* of the standard corporate desktop configuration must be accomplished periodically. This scan ensures that the standard used on corporate desktops is kept current with the latest security patches and software.

current with the latest security patches and software. Additionally, all services A full *Server Vulnerability Scan* will determine if the server operating systems have been configured to the corporate standards, and that applications are kept must be inspected for configurations that compromise security (such as default usernames, and poor passwords).

The Vulnerability Scan is conducted in three phases:

- A *Compromise Scan* checks for vulnerabilities "that can be used by an unskilled attacker, or a system that is already compromised" (ISS, pg 36).
- A *DOS (Denial of Service) Scan* checks for vulnerabilities "that can be taken advantage of by automated attack tools, or by a moderately skilled attacker" (ISS, pg 36). Denial of Service checks will be performed during this stage of the vulnerability scan. These scans, by their nature, must attack the resource in order to see if it is susceptible. Because this test has the potential to interrupt production business processes, the scan should be submitted to the appropriate Change Control Council. If the council cannot accept the chosen date, a new date may be chosen within one week of the submitted date.
- A *Brute Force Scan* checks for vulnerabilities "that can be taken advantage of by highly skilled attacker, or for signs that a system is not configured correctly" (ISS, pg 36). Verifying the integrity of application passwords and service accounts is performed by repeatedly trying common words. Because this test has the potential to interrupt production business processes, the scan should be submitted to the appropriate Change Control Council. If the council cannot accept the chosen date, a new date may be chosen within one week of the submitted date.

#### **Discovery Scanning Mechanics:**

#### Inventory Scanning Setup:

DOS (*Deental of Serive*) Scar creeaves for wurerabulines for a straction beaching that an team of serive the second by anotherability scan These scars, by their nature, must attack took sof SS, pg 36). Dential of Service The nuts and bolts of the *Inventory Scan* are accomplished by using the freeware program Nmap and it's companion graphical interface NmapFE available at http://www.insecure.org/nmap. Nmap will run on most any version of Linux, Solaris, or FreeBSD Unix. There is also a version of Nmap that runs on NT, but without the graphical interface. The command structure is the same, and the appropriate commandline commands will be included in this procedure. The implementation of TCP/IP performs much better on Unix then Windows NT; and Solaris does not carry the "toy" stigma that Linux does. In my case, the business choice to run these scans on a Sun workstation with Solaris version 8 was based on both performance and acceptability to the business.

are included on the Nmap web site. Finally, create a place on the file-system where The installations of the Nmap and NmapFE programs require a development system, or "C" compiler, which is not included with the OS on Solaris (but is included with all Linux distributions I have seen). A GNU "C" complier can be obtained for Solaris from http://sunfreeware.com. Installation for most all Unix packages is a matter of downloading the distribution file to the file-system, uncompressing, and then running the configuration program. Directions for installing and compiling both Nmap and NmapFE completed scans will be placed ("*/home/scanner*" is used in the example).

Note: There is one hiccup in installing NmapFE, and that is that it requires a graphics library not normally included with Solaris (and may not be included in some Linux distributions). Download and install the *GTK+* (version 1.2.8) graphics library from http://sunfreeware.com before running the Nmap "./configure".

#### Executing an Inventory Scan:

**EXECUTE:**<br>
The Paddress in your network must be scanned. In larger companies and lining 10.0.0.0 to 10.255.255.255 (the reserved Class A), and all interesses knowned are company has assigned to it (usually just a single C exist in your network, and then scanning address that should not be used in your Every routable IP address in your network must be scanned. In larger companies, this means scanning 10.0.0.0 to 10.255.255.255 (the reserved Class A), and all Internet addresses the company has assigned to it (usually just a single Class C in most cases). It is better to split this daunting task into two sections, scanning addresses known to network. The group responsible for maintaining the data communications equipment (switches and routers) should make this information available.

Scanning known sections should be performed a Class C network at a time (256 addresses) so as not to blast a busy network.

- 1. Login to the Unix machine with root permissions.
- 2. Launch xnmap (usually installed into "/usr/local/bin" to access the NmapFE graphic interface".
- 3. Confirm that the **Connect ()** option is depressed. This option is the most compliant and least stealthy of scan modes (see Figure 1).
- 4. Confirm that the **TCP Ping**, **OS Detection**, and **Get Identd Info** options are depressed (see Figure 1).
- disc0316b, disc0316c, etc.) and click **Done**. 5. From the **Output** drop down menu (see Figure 2), click **Machine Parsable Log**. Type ''/home/scanner/'' followed by the name of the file (use the word "**disc**" for Discovery Scan, the date and an increasing alphabet character as the naming convention (e.g. disc0316a,

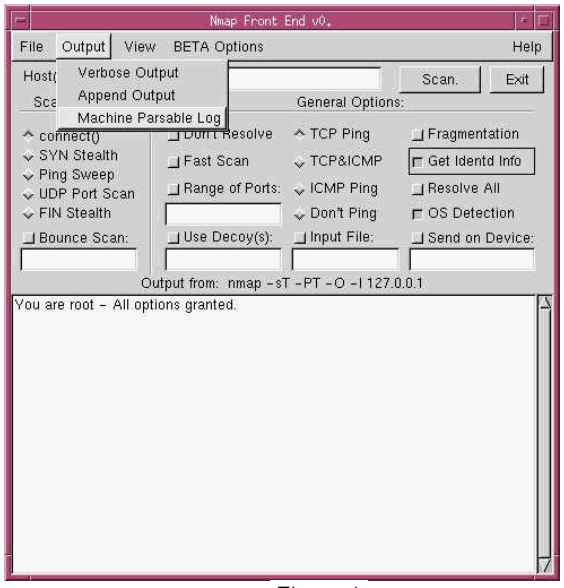

![](_page_4_Picture_173.jpeg)

Figure 2

- 6. Verify the Output from: field has the correct path and file name. It will now show the command line "*nmap –sT –m /home/scanner/discXXYYa –PT –O –I 127.0.0.1*" (see Figure 3).
- 7. Type the range of the IP addresses to be scanned in the Host(s) field (each Discovery Scan is run for one subnet or one floor at a time).
- at the bottom of the application box.  $\|\cdot\|$ 8. Click Scan. The results of the scan will appear

![](_page_5_Picture_231.jpeg)

Exporting a Discovery Scan: (not necessary if the scan is run on a Windows NT workstation)

**CAT (see Figure 3).**<br>
the range of the IP addresses to be<br>
the range of the IP addresses to be<br>
is run for one subnet or one floor at a<br>
Scan. The results of the scan will appear<br>
bottom of the application box.<br>
<br>
Discove Once the Discovery Scan is complete on the Sun workstation, the report will be exported to a shared drive where it can be reviewed and any abnormal items reported to management. The Sun "FTPD" daemon (server) has to be turned on and your assigned User ID must be removed from the "**/etc/ftpusers**" file. Even though FTP is inherently insecure, it is the easiest to setup and the least impact on the network. Some simple things can be done to limit the risk however, such as removing anonymous access to the server, ensuring that the scan data is never sent across a public (or insecure) network and only running the ftp service when actually transferring scan data.

- 1. From the Windows Task Bar click *Start*.
- 2. Click *Run*.
- 3. Type ''Command'' in the Open field and click *OK*.
- 4. Change the local directory to the desired destination of scan output.
- 5. Type ''ftp'' and the IP address of the Sun Workstation and press *<ENTER>*.
- 6. Type in your assigned User Id and press *<ENTER>*.
- 7. Type your password and press *<ENTER>*. Successful login will
- 8. Type "*binary*" and press *<ENTER>*.
- 9. Type "*prompt*" and press *<ENTER>*.
- 10. Type ''*cd /home/scanner*'' and press *<ENTER>*.
- files and press  $\leq$  ENTER>. 11. For a single file type "*get* " and the name of file to import and press *<ENTER>*. For multiple files type "*mget* " and the wild-carded name of the
	- 12. Type ''*bye*'' and press *<ENTER>*.
	- 13. Type ''*exit*'' and press *<ENTER>*.

#### Classification:

the identity of those targets is a process of opening a web browser, telnet session or ftp The report that is exported from NMAP is reviewed and a report of any abnormal items is compiled for management. This section is where a Security Analyst earns their paycheck, as the results of a scan must be interpreted accurately and a determination must be made as to what's "not normal". In an organized network, similar types of resources will be grouped together so that you could consider a scan with 50 servers and 1 desktop "not normal" although your more likely to see 50 desktops and 1 server (which is probably under someone's desk). The report will essentially require classifying each discovered resource and determining which resources will be targets of further investigation. I can summarize this process by saying that any computer running the services in Appendix A (The Top Dozen Enterprise Ports) should be targeted. Verifying client (whichever is appropriate) to that resource.

1. Opening the scan's output file(s) in a spreadsheet application (Microsoft Excel is shown in Figure 4), and adjusting the column size will make abnormal and enterprise services very easy to find.

![](_page_6_Picture_107.jpeg)

- 2. Create a new spreadsheet (I refer to this as the "Targets" list) to compile all resources that are either enterprise services or where abnormal ports are open. The spreadsheet should contain the IP Number, the Operating System, the DNS or WINS name, the Ports open, a comment field and a "status" field.
- 3. Notice that the first line of data shows HTTP available on 192.168.8.0. This line can be discounted in this network because a Cisco router or switch is responding to what is essentially an illegal address in this network. Notice that we are getting the exact same response to a broadcast on that network (line

22). The Cisco router's real addresses appear in this subnet at 192.168.8.1-3 (it appears to have three interfaces). How did I know that lines 3,4, and 5 are Cisco routers? I opened a telnet session to that device and got the Cisco standard "User Access Verification" prompt (switches will respond with "Cisco Systems Inc. Console"). Notice that this is listed on line one of the "Targets" spreadsheet.

- 4. Line 6 shows an AIX or Solaris box at 192.168.8.21. Since this subnet is only supposed to have desktops computers on it, this entry is suspicious. I opened a web browser to http://192.168.8.21 and got an "HP Color LaserJet 4550" banner page. A prime example of why security scan results must be verified.
- could be several reasons for this, but since this is a printer I normally list it 5. Line 7 shows an HP Laser Jet printer, but no open (TCP) ports. The command "ping 192.168.8.23" returns with a "Request Timed Out". There with a comment of "did not respond to a ping".
	- 6. Line 8 did not return an OS, but opening a browser to that address returned an "HP LaserJet 8150" banner page.
	- 7. Lines 9 to 21 are all Windows desktop computers.

**Standard Constitute 2002, 19** and 19 and 19 and 19 and 19 and 19 and 19 and 18 and 18 and 18 and 18 and 18 and 19 and 18 and 19 and 18 and 19 and 18 and 18 and 18 and 18 and 19 and 19 and 19 and 19 and 19 and 19 and 19 an You will not be able to tell whether a desktop is running Windows 95, 98, ME or NT but you can *almost* always tell whether it's a desktop or a server by the services it's running. An additional hint is whether the target has a permanent (static) entry in the DNS, the name can also be a tip-off. Finally, have a list handy of servers listed in the NT domain(s). Since all desktops run TCP services 135,139 and 427 any machine running only these services can be ignored. Computers with ports 911, 1001, 1008, 1011, 1012, 1031, or 6712 open are probably running Trojans and should be handled in the same manner as a computer infected with a virus. Any desktop running "Peer Web Services" or running a rouge FTP service will stick out like a sore thumb.

Here are some more examples and how they should be interpreted (the "Ignored State" and "Sequence Index" columns have been removed for clarity):

1. A look at just the ports would lead you to believe that this target is just an ordinary Windows desktop, but it has a static DNS name and the server "FILEZOMBIE" is in Windows Server Manager as a Windows NT Server. This entry definitely deserves more attention.

Ho st: 192.168.12.130 (filezombie.anywhere.c Ports: 135/open/tcp//loc-srv///, om) 139/open/tcp//netbios-ssn///

OS: Windows NT4 / Win95 / Win98

 $\mathsf{entrv}$ . 2. One glance at this entry would make most security analysts cringe. It's accepting SMTP mail, has a web server and can be taken over by PCAnywhere. *Don't panic*, simply add this to the target report making sure to bold and highlight the entry.

Ho st: 192.168.14.120 Ports: 25/open/tcp//smtp///, 80/open/tcp//http///, (srvtimedev.anywhere.c 135/open/tcp//loc-srv///, 139/open/tcp//netbios-OS: Windows NT4 / Win95 / om) ssn///, 443/open/tcp//https///, Win98

465/open/tcp//smtps///, 1030/open/tcp//iad1///, 5631/open/tcp//pcanywheredata///, 65301/open/tcp//pcanywhere///

3. Although this looks rather innocuous by itself, in a list of 23 Cisco devices this was one of two that had the "finger" port open. It's very likely that this device has been incorrectly or incompletely configured.

![](_page_8_Picture_199.jpeg)

OS: AS5200|Cisco 2501/5260/5300 terminal server IOS 11.3.6(T1)|Cisco IOS 11.3 - 12.0(9)

incorrectly or intaring <sup>er</sup> port open. It's very likely that this de-<br>
incorrectly or incompletely configured.<br>
<sup>2501/5280/5300 term<br>
<sup>2501/5280/5300 term<br>
<sup>18.1</sup> 0<sup>79/open/top//fielnet///.<br>
18.10 <sup>79/open/top//fielnet///</sup></sup></sup></sup> not have an entry in DNS, and is on a subnet that is supposed to be all desktop 4. Here's an entry that's the classic "wolf among the sheep". This computer does computers. The fact that it has port 80 open marks it as unusual. Using a browser returns the banner "Peer Web Services for NT Workstation". One more step can be performed to identify the owner of the computer, and that's looking up the computer's IP number in WINS. Do this by entering the command "*NBTSTAT -A 192.168.20.39*", which will return the computer name and anyone logged into the computer at the time. Note the computer name as the DNS name, and place all logged in ID's in the comments field. This target should be bolded and highlighted.

Ho st: 192.168.20.39 139/open/tcp//netbios-ssn///, () Ports: 80/open/tcp//http///, 135/open/tcp//loc-srv///, 427/open/tcp//svrloc///, 1030/open/tcp//iad1/// OS: Windows NT4 / Win95 / Win98

5. This workstation is a bit of a mystery, as it does not have any Enterprise services, but the additional port 593 is a bit suspicious. A telnet to this port returns "ncacn\_http/1.0". A search of the Internet gives us the following definition of this protocol: "The ncacn\_http protocol allows client and server applications to communicate across the Internet by using the Microsoft Internet Information Server (IIS) as a proxy. Because calls are tunneled through an established HTTP port, they can cross most firewalls." Law enforcement would call this "probable cause" and so this computer should be targeted for further investigation.

Ho st: 192.168.20.157 427/open/tcp//svrloc///, 593/open/tcp//http-rpc-() Ports: 135/open/tcp//loc-srv///, 139/open/tcp//netbios-ssn///, epmap/// OS: Windows NT4 / Win95 / Win98

ricubiconooning of it's desittely compaters (such as microsoft's ome, of Novem s 6. This workstation is not such a mystery, the PCAnywhere program will stand out in any company that uses an Enterprise remote control system for the troubleshooting of it's desktop computers (such as Microsoft's SMS, or Novell's then this machine should be targeted for investigation, as PCAnywhere can be quite a security risk when not properly configured.

Ho st: 10.37.202.4 () 65301/open/tcp//pcanywhere/// Ports: 135/open/tcp//loc-srv///, 139/open/tcp//netbios-ssn///, 427/open/tcp//svrloc///, 1031/open/tcp//iad2///, 5631/open/tcp//pcanywheredata///,

OS: Windows NT4 / Win95 / Win98

#### **Vulnerabilty Scanning Mechanics:**

#### Vulnerability Scanning Setup:

Scanner, but the methodology will work just as well with any other Vulnerability The completion of the discovery scan has produced a definite list of targets to investigate in depth. The following information is based around ISS's Internet Security Scanner. This document will not cover how to setup a commercial scanner (as most are well supported, and all are copyrighted), but will delve into how to go about implementing them into the corporate environment (something they don't teach you in scanner class).

It is important to know exactly what the vulnerability scanner will produce at each stage against a known target. This step is important in avoiding "false-positives" which will cripple the credibility of any report delivered to upper management.

**Comming Mechanics:**<br> **Comming Setup:**<br>
Scanning Setup:<br>
ion of the discovery scan has produced a definite list of targets to<br>
the methodology will work just as well with any other Vulnerability<br>
its document will not cove The sure way to understand your vulnerability scans it to run them against a known target. To do this, build a "bare-bones" NT server in an isolated network with all security items normally performed for your network completed. Next perform a Compromise Scan (Internet Security Scanner equates to an "L3 NT Server" template), a DOS Scan ("L4 NT Server") and a Brute Force Scan ("L5 NT Server"); saving a copy of the report for each scan. Compare the "fixes" that the scanner recommends to what has already been preformed on the box, and build a spreadsheet of items to "double-check" at each level of scans.

Most scanners (including Internet Security Scanner) include all tests from a lower level scan in the upper level scans. This methodology will ensure that this is the case, and provides an opportunity to familiarize yourself and your management with the tools in a controlled environment. Like most tools, improper handling can be disastrous.

### A sample sheet is shown in Figure 5:

![](_page_10_Picture_92.jpeg)

Notice how many items show up that I've identified as not being on the standard security checklist, so it's good time to update the checklist. If you don't have a security checklist, then this process will help you build one.

Each type of platform (Windows NT, Windows 2000, Solaris, Linux, AIX, and even your Cisco Routers/Switches) should have a specific documented list of security fixes, and each list should be tested on a regular basis. There will be systems that performing the test scenario may not be possible (tough to get a "spare" AS/400).

#### Vulnerability Scanning Mechanics:

The *Desktop Vulnerability Scan* can be performed in just the same way as the test server was performed, have the department responsible for desktop support deliver a fully function and "up to snuff" computer to the test lab, and then run a Compromise Scan, DOS Scan and Brute Force Scan, and then build the matrix above. Management will quickly see how "up to snuff" the average desktop is. Always be aware of the culture of the company when representing your results, as too many changes to quickly may cost more in support costs than save in security.

status field. If there are a large amount of desktops that have a specific port open, find The next step is to mark all targets that do not appear to be servers as "desktop" in the out if there is an application tied to that port, so that those desktops do not get targeted in the future. Next, address the targets that have been identified as desktop computers but have services that are not allowed on the corporate desktop. In most cases the

owner of the target does not realize that they have that service running, or they do not realize that the product they are using is not approved for use. Once these services are removed, mark "status" field in the entry on your spreadsheet as "closed".

to the network are (as a general rule) are management problems and not security The desktop computers that are left perform should be treated like a server, as it is now for the security professional to prove that their machine is putting the company at risk. These machines should have a scheduled Compromise Scan and a DOS Scan performed on them, and the report sent to the owner of the computer and the Internal Audit department. . The owner must be invited to sign off on a Risk Acceptance form, at which time the entry in the spreadsheet can be marked as "accepted", along with the date. For those that refuse to sign the Risk Acceptance form, it is important to remember that employees who don't realize (or don't care) how risky their computer is problems. You've identified the risk, and informed the company you work for that the risk is not acceptable.

Computers unar ent penomin sinual be treated like active; as<br>tity professional to prove that their machine is putting the company<br>inters should have a scheduled Compromise Scan and a DOS Scan<br>ment. The owner must be invite All that's left on your target spreadsheet is address the servers. Due to the intrusive nature of *Server Vulnerability Scanning*, scheduling of a scan to a specific target should be agreed to by the target's owner, and presented to a Change Management committee. I recommend starting with the Compromise Scan on all targeted servers. The report must then be compared to the target server's configuration. For each exposure uncovered by the report, verify by some other means that the recommended fix has or has not been completed. I usually report all exposures, but include the fact that the fix has already been implemented, but perhaps needs to be re-implemented or that the exposure is a "false-positive" (often the installation of an application will overwrite an OS Patch or security configuration file). Reporting a "false-positive" is only a bad thing when it is not identified as such.

When all vulnerabilities from the Compromise Scan have been addressed, move on to the DOS Scan and then the Brute Force Scan. The philosophy here is to get the vulnerabilities that are easy to exploit closed first, the enterprise will become successively harder and harder to attack. Remember that vulnerabilities "addressed" but not closed will undoubtedly appear in each successive scan.

During the course of this document I discuss "Risk Closure" and "Risk Acceptance". Discovery and Vulnerability Scanning only tell you where your security exposures. It does not tell you what to do when you've found one. My professional experience has taught me that finding security exposures is relatively easy, there are so many! The hard part is figuring out how to close them and why it is important to close them. Before embarking on a Discovery and Vulnerability Scanning program, make sure you have a security policy, publish a risk closure and acceptance methodology, and have a security incident handling system.

#### Appendix A: The Top Dozen Enterprise Services

The port numbers listed below are by no means exclusive of port numbers that you should flag as being risky, but these ports are the service most abused and have the greatest risk to network.

![](_page_12_Picture_145.jpeg)

Bibliography:

Internet Security Systems. Internet Security Scanner, User's Guide. Atlanta: Internet Security Systems. 2000. 36-39

Fyodor. "NMAP, Free Stealth Port Scanner for Network Exploration and Security Audits." 11 June 2001. URL: http://www.insecure.org/nmap/index.html (18 June 2001)

Sun Microsystems, "Manual Page, in.ftpd." 8 Dec 1999. URL: http://docs.sun.com/ab2/coll.40.6/REFMAN1M/@Ab2PageView/75926?Ab2Lang=C&Ab 2Enc=iso-8859-1 (18 June 2001)

AP, Free Stealth Port Scanner for Network Exploration and Securition 2001. URL: http://www.insecure.org/nmap/index.html (18 June stems, "Manual Page, in.ftpd." 8 Dec 1999. URL:<br>
<u>nn.com/ab2/coll.40.6/REFMAN1M/@Ab2PageView/</u> Centre for Information Systems Security (DSO National Laboratories, Singapore); Original vulnerability reported by Kalinin, Eugene. "DoS attack against MS Exchange Servers." 21 Aug 2000. URL:

http://security.dso.org.sg/forums/windows/messages/10005.shtml (18 June 2001)

Internet Assigned Numbers Authority. "Port Numbers." 16 June 2001. URL: http://www.iana.org/assignments/port-numbers (18 June 2001)

Wallyware, Inc. "NMAP-Services." URL: http://hackerwhacker.com/nmap-services.txt (18 June 2001)

ONCTek LLC. "List of possible Trojan/Backdoor port activity". URL: http://www.onctek.com/trojanports.html (20 June 2001)

Vallabhaneni, S. Rao. CISSP Examination Textbooks, Volume 1: Theory. Schaumburg: SRV Professional Publications, 2000

SANS Institute. "How to Eliminate the Ten Most Critical Internet Security Threats, The Experts' Consensus." 18 January 2001. URL: http://www.sans.org/topten.htm (19 June 2001)

## **Upcoming Training**

# Click Here to<br>{Get CERTIFIED!}

![](_page_14_Picture_3.jpeg)

![](_page_14_Picture_300.jpeg)